# **Analyst**

# **Software Tutorial**

**April 10th, 2003** 

### **Hardware Configuration:**

Used to connect the Mass Spec & HPLC to the Analyst computer.

#### **Hardware Configuration Profile Setup: (API-2000 example)**

- 1. Open analyst
- 2. Double click on Hardware Configuration.
- 3. Highlight any running profile click Deactivate Profile. (Green check mark turns yellow).
- 4. Click New Profile.

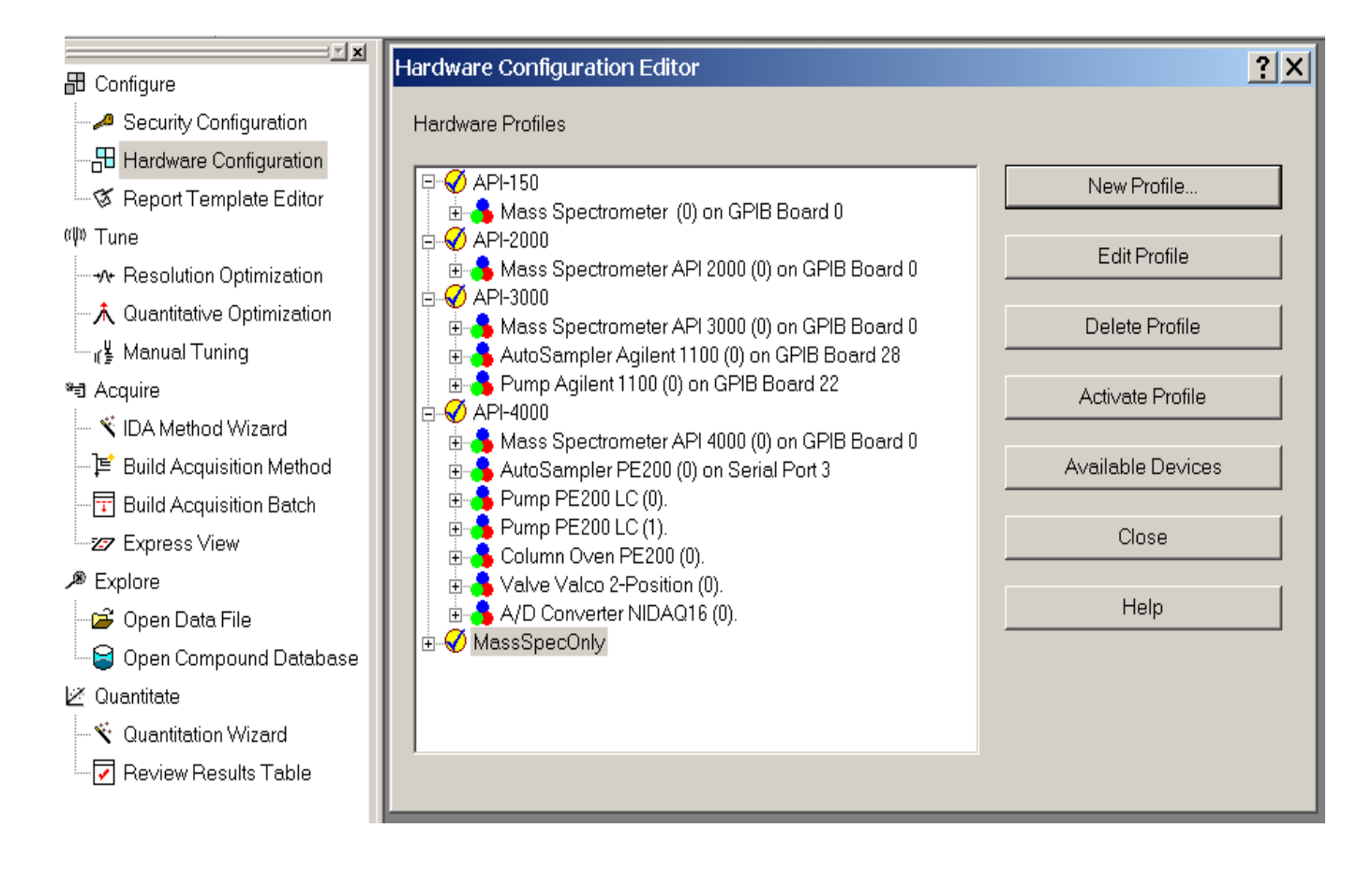

- 5. Type **API-2000 + HPLC** for new profile name.
- 6. Click Add Device.
- 7. Choose Mass Spectrometer.
- 8. OK

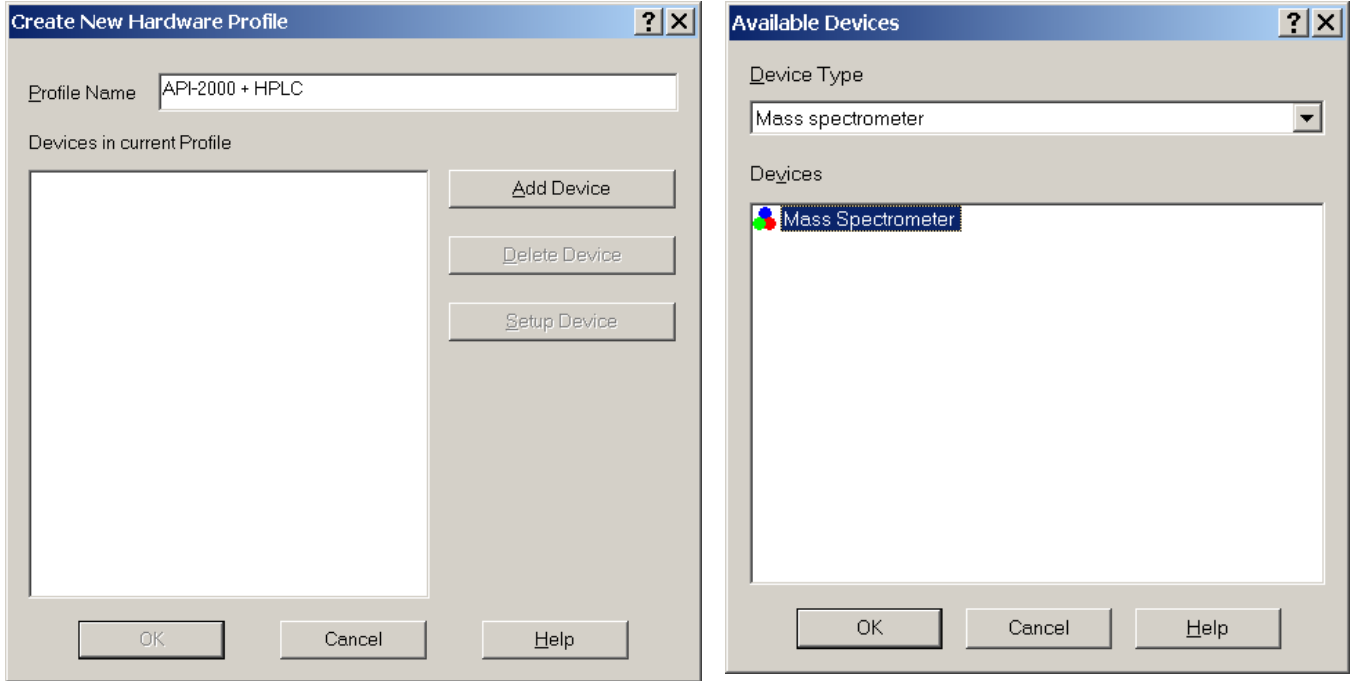

9. Click Setup Device.

#### For API-2000 & QTrap  $\sqrt{ }$  Use integrated injector / diverter 10. OK  $\sqrt{ }$  Use integrated syringe pump

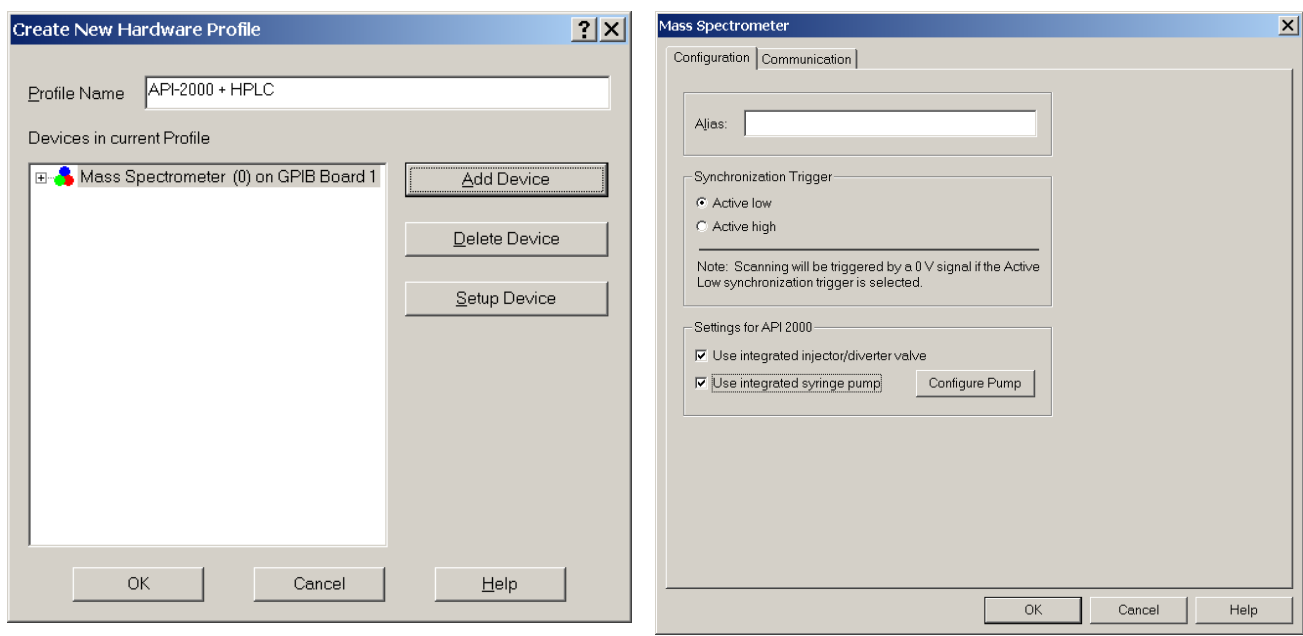

- 11. Add Device
- 12. Choose AutoSampler.
- 13. Highlight AutoSampler specific to your install. *Example: Agilent 1100*

#### 14. OK

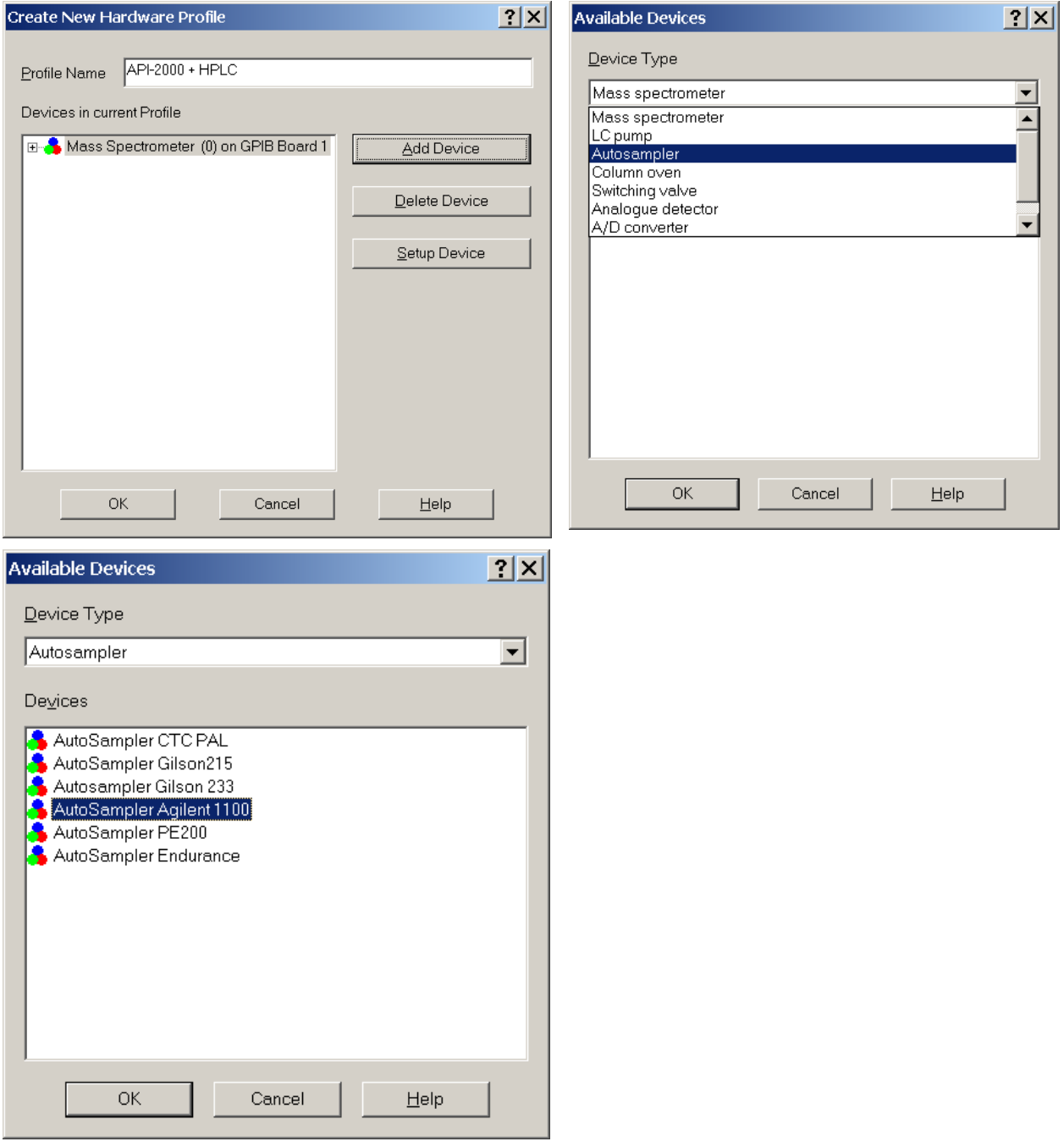

#### 15. Click Setup Device. **See LC Device Manual for detailed instructions.**

16. Choose: Com Port number 3 & Baud Rate (see LC device manual) 17. OK

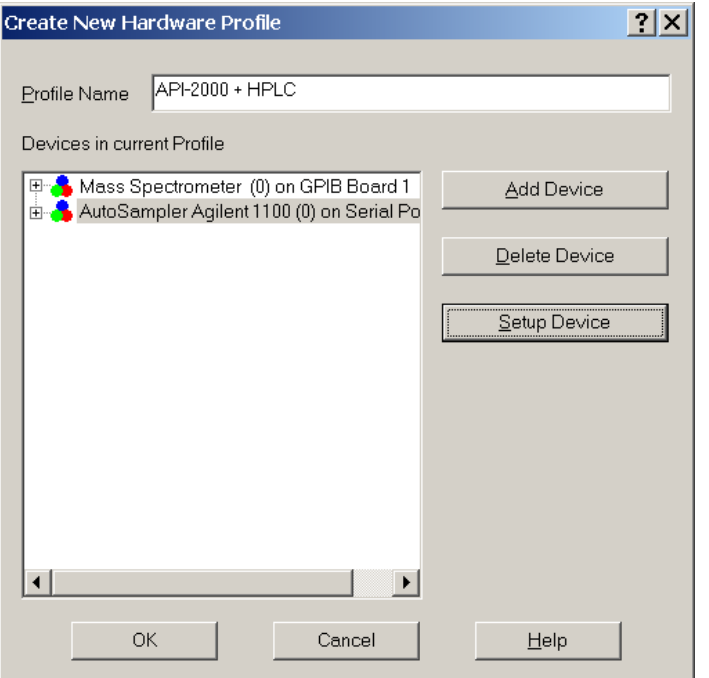

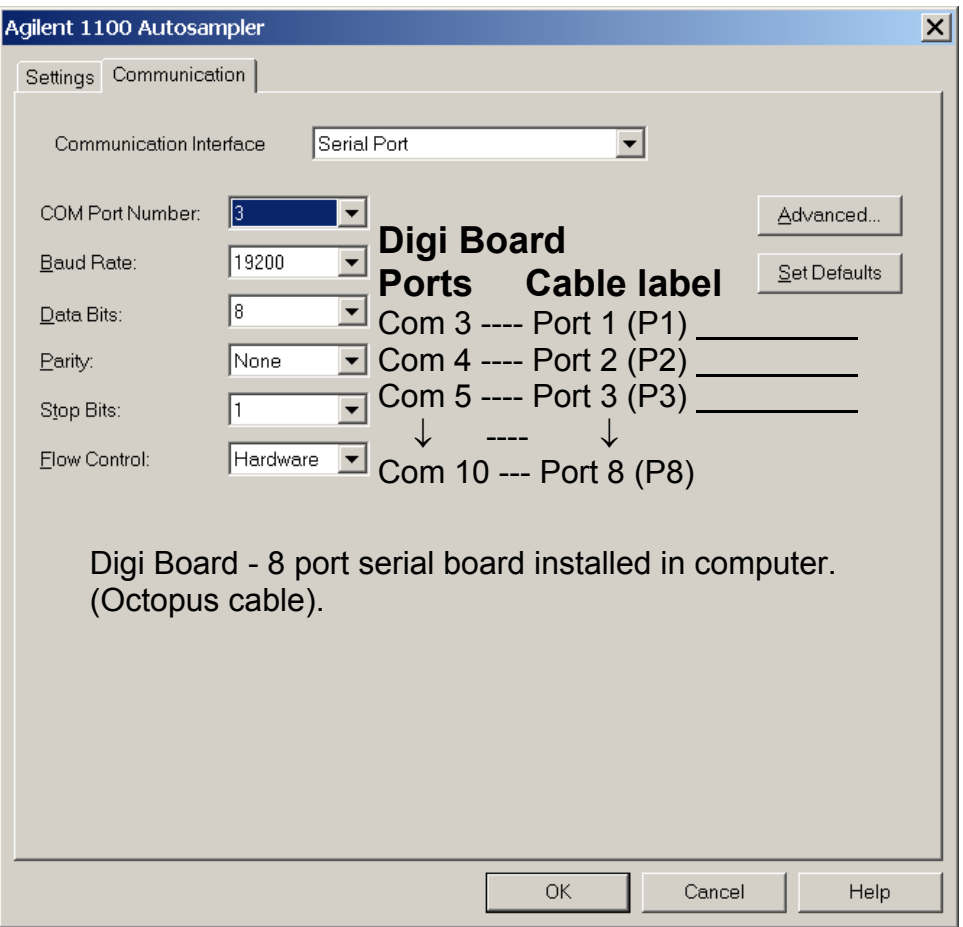

- 18. Add Device
- 19. Choose LC Pump.
- 20. Highlight Pump. *Example: Agilent 1100*

21. OK

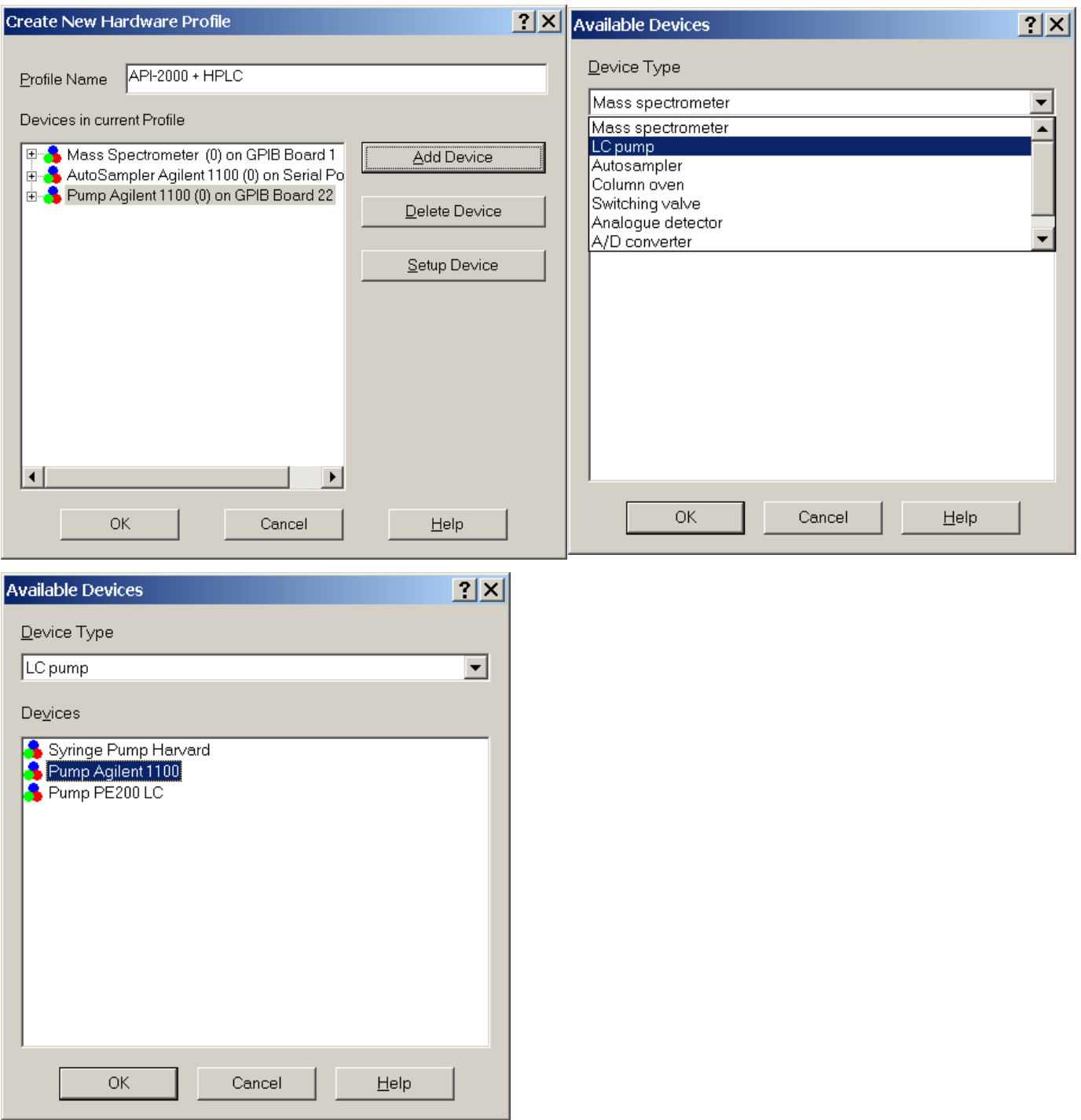

#### 22. Click Setup Device. **See LC Device Manual for detailed instructions.**

23. Choose: Com Port number 4 & Baud Rate (see LC device manual)

24. OK

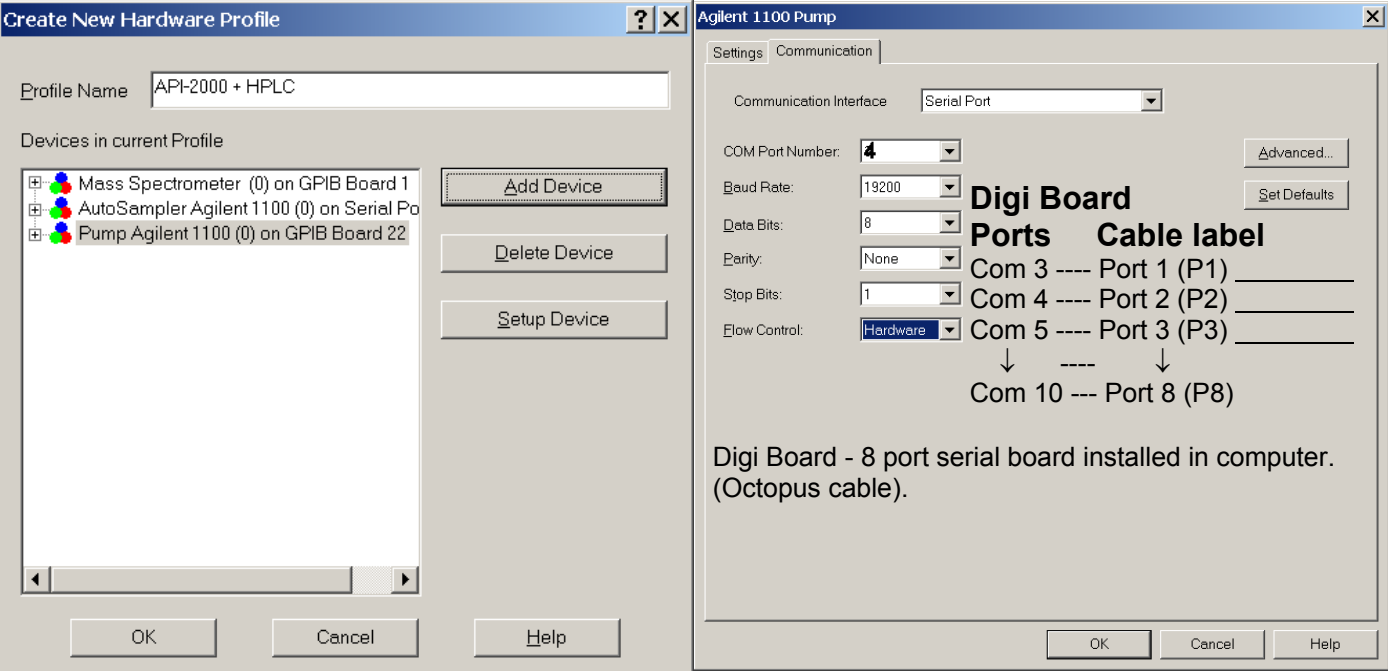

- 25. Highlight new Profile API-2000 + HPLC.
- 26. Click Activate Profile.
- 27. Green check mark means connection was made successfully

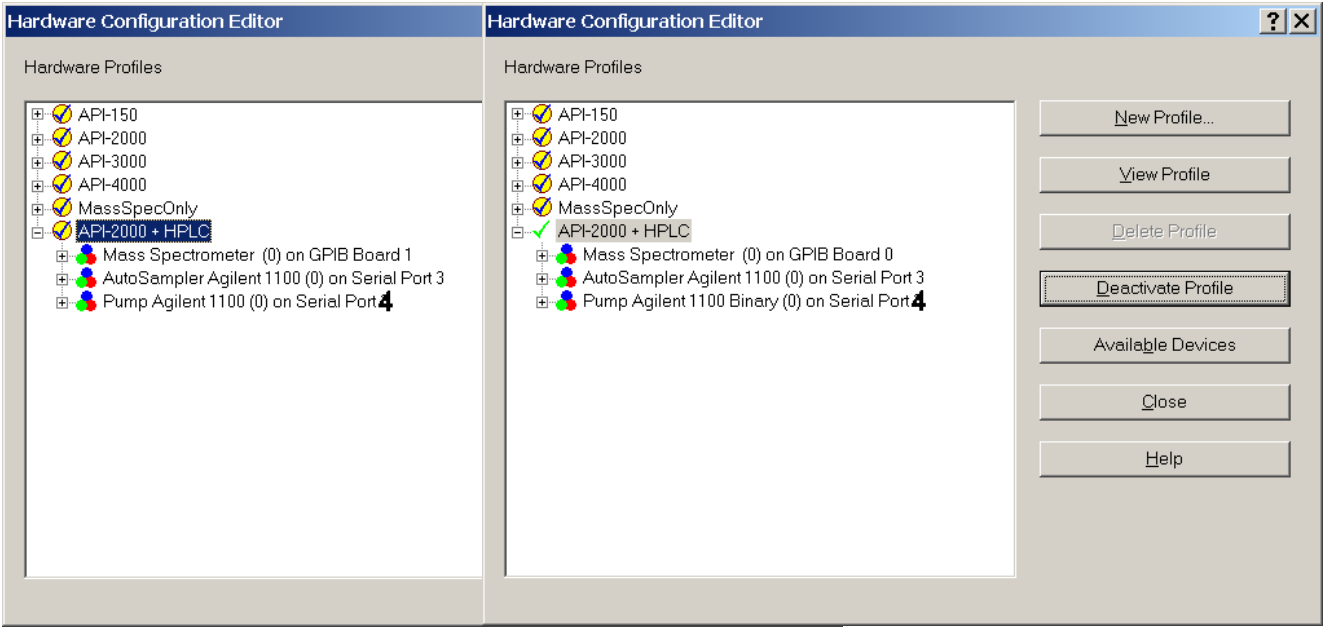

28. Done

# **Manual Tuning**

This is extremely important.

#### **Select the API Instruments Project**

Resolution Optimization may not work properly if PPG are optimized using another project.

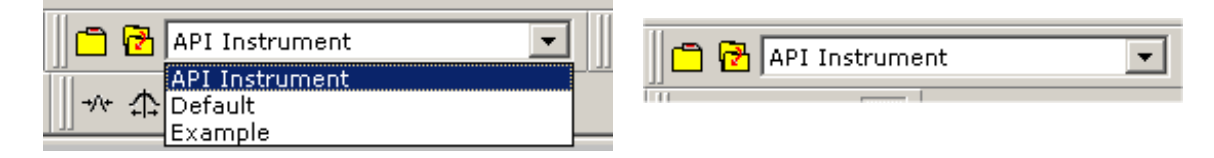

#### **Open "Blank" Manual Tuning File**

Use one the options below. This file takes its values from the "Parameter Settings Table".

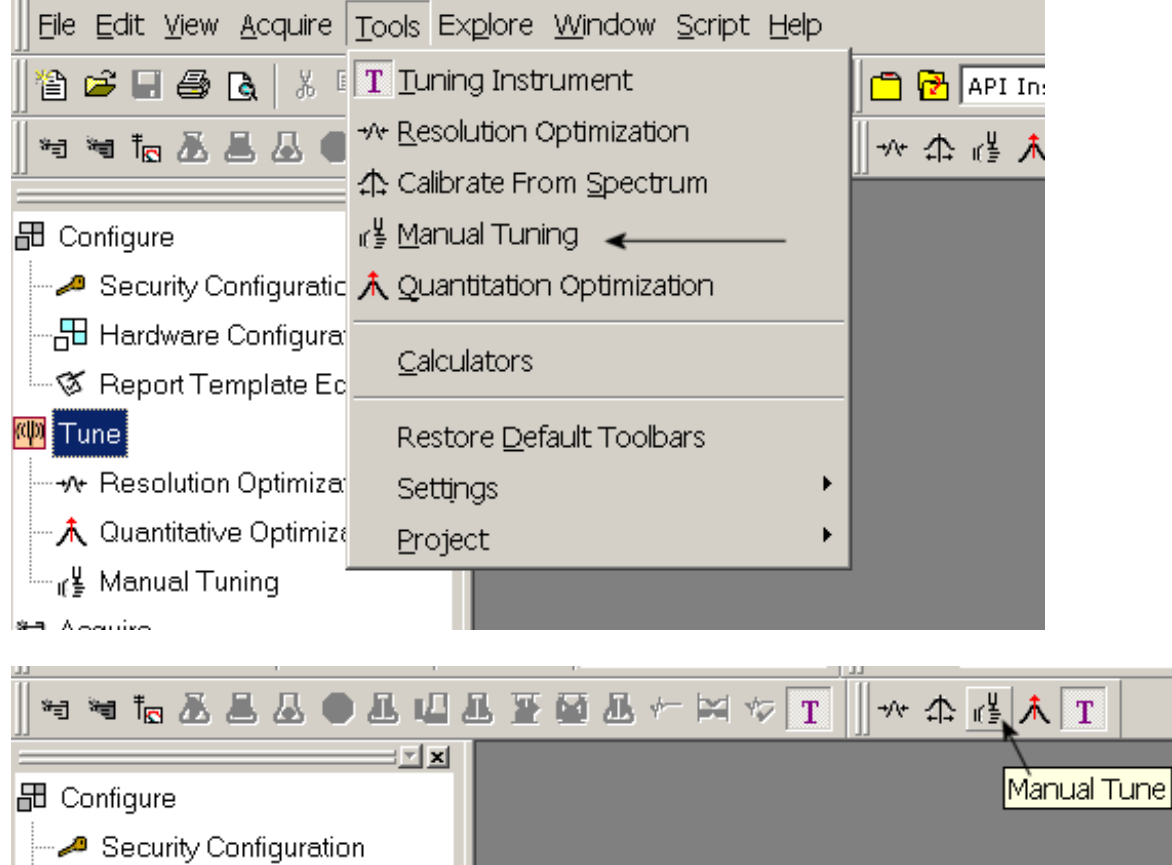

- Hardware Configuration - ⊗ Report Template Editor 网 Tune - N Resolution Optimization - 人 Quantitative Optimization <sub>ா</sub>⊈ Manual Tuning **—** <sup>\*</sup>司 Acquire

#### **The "Blank" Tune file must be opened first. Note:**

The reason it must be opened first is so that the PPG file opened next opens in it's proper tuning format. Failing this the PPG file will open in a Sample Acquisition format.

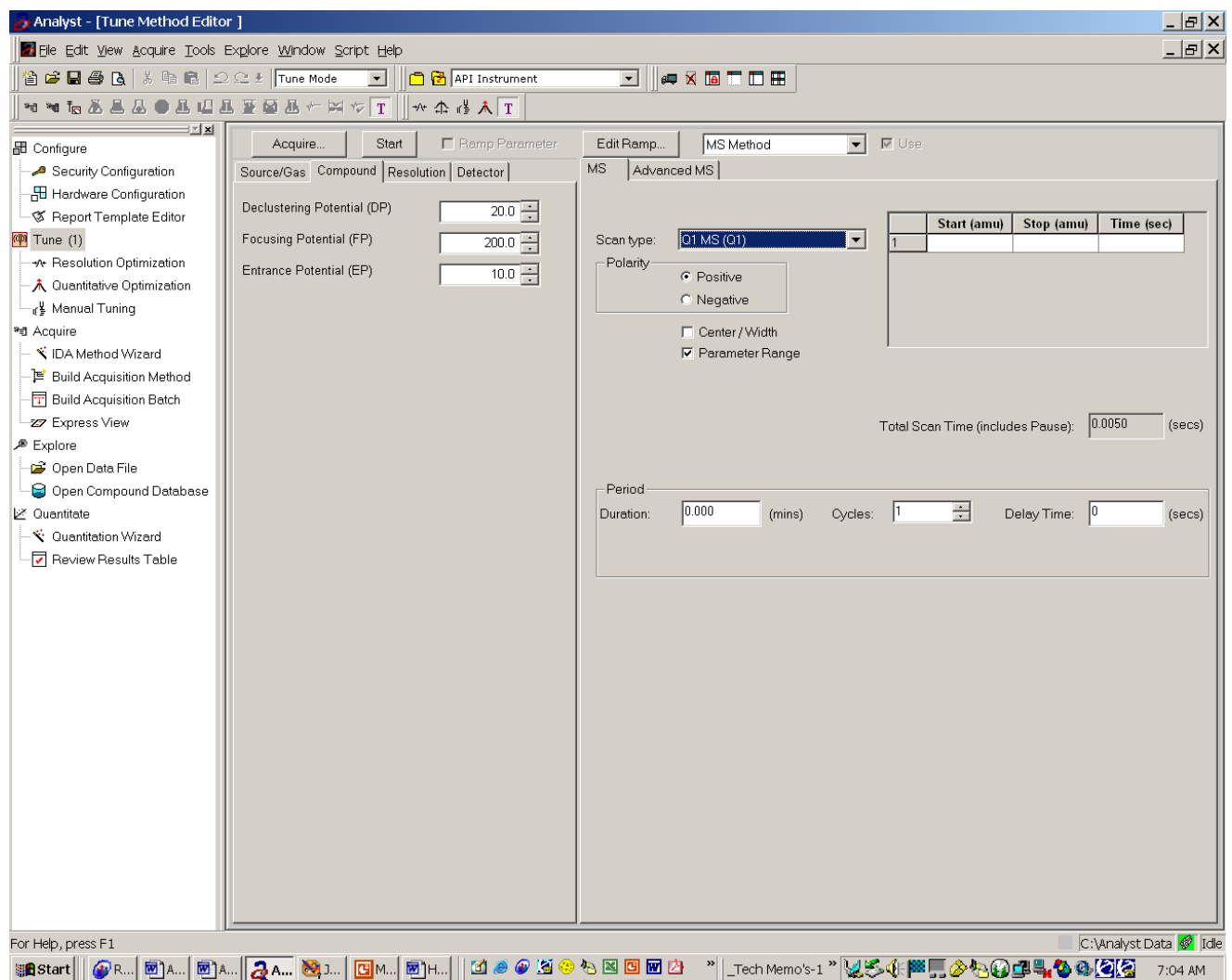

#### Choose File / Open / q1posppg.dam. This opens the Q1 PPG Acquisition method used for calibration.

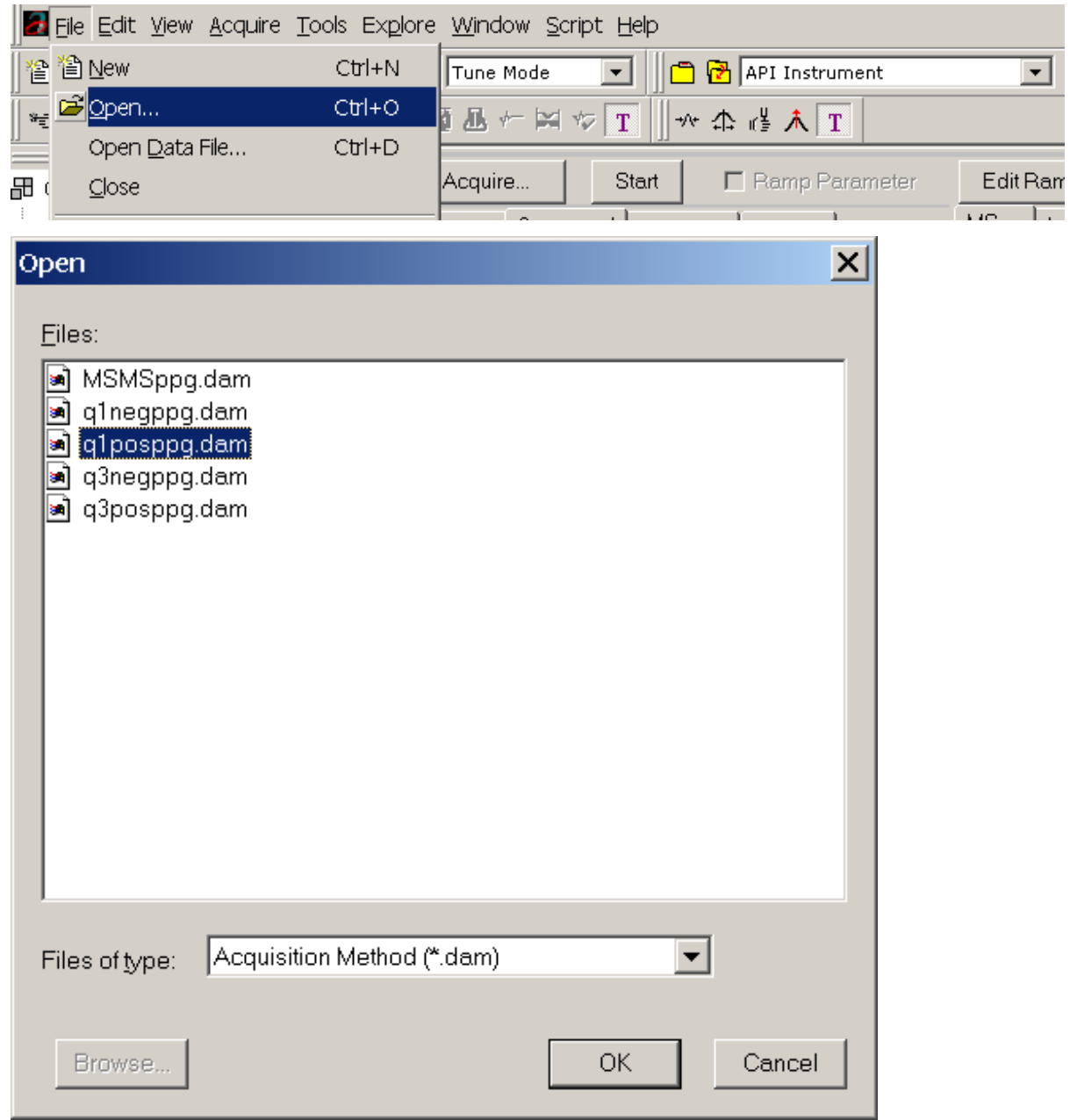

### **Q1 PPG Acquisition Method used for Calibration**

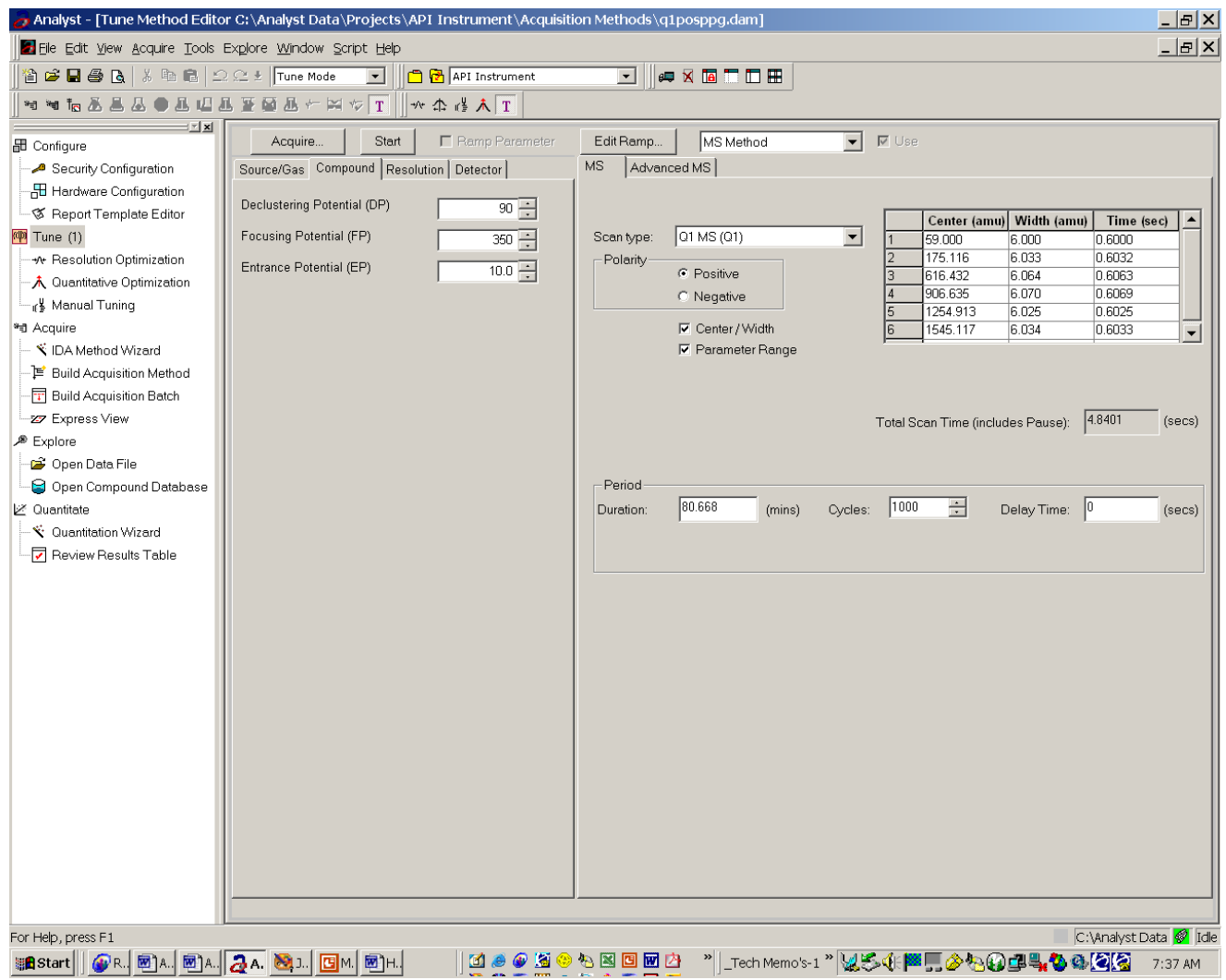

## **Method File Evaluation**

### • **Nebulizer Gas, Ion Spay voltage, Heater Temp**

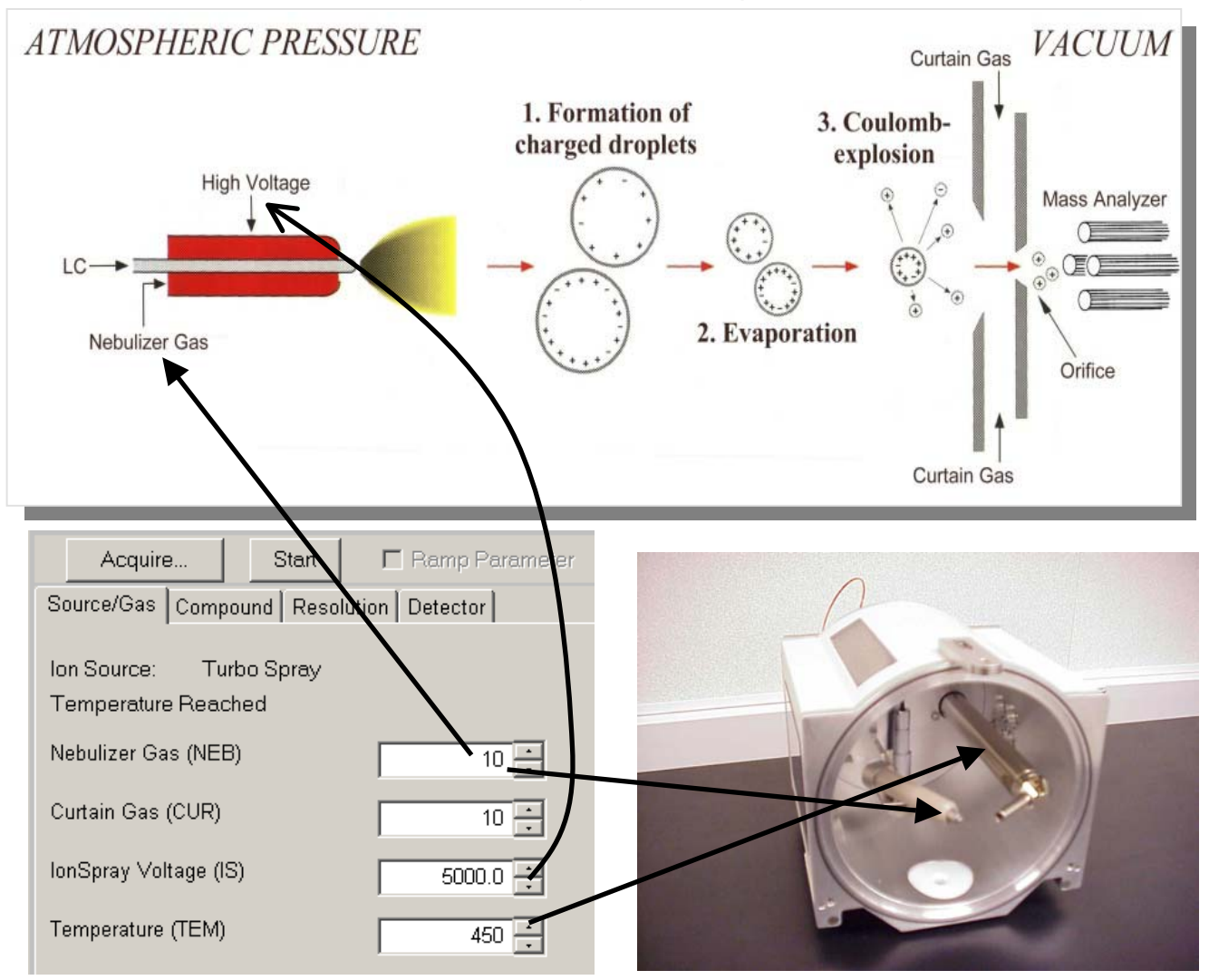

### • **Curtain Gas**

Curtain Gas keeps the atmosphere out of the Mass Spec. The higher the gas the more the sample is blocked. Higher Curtain gas settings are desirable for high HPLC flow rates.

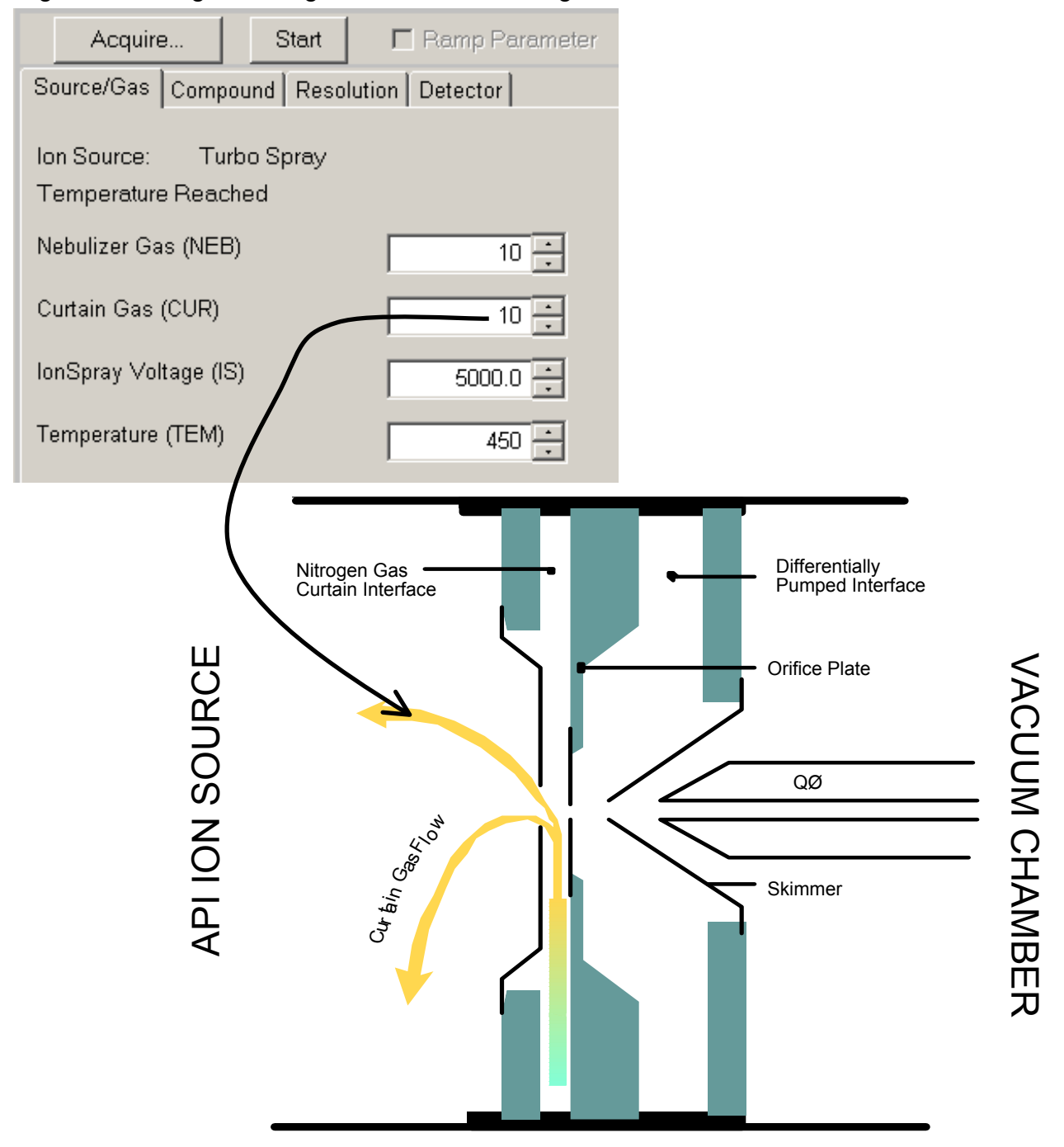

- **Declustering Potential-DP (Orifice)**
- **Focusing Potential-FP (Focusing Ring)**
- **Entrance Potential-EP (Q0)**

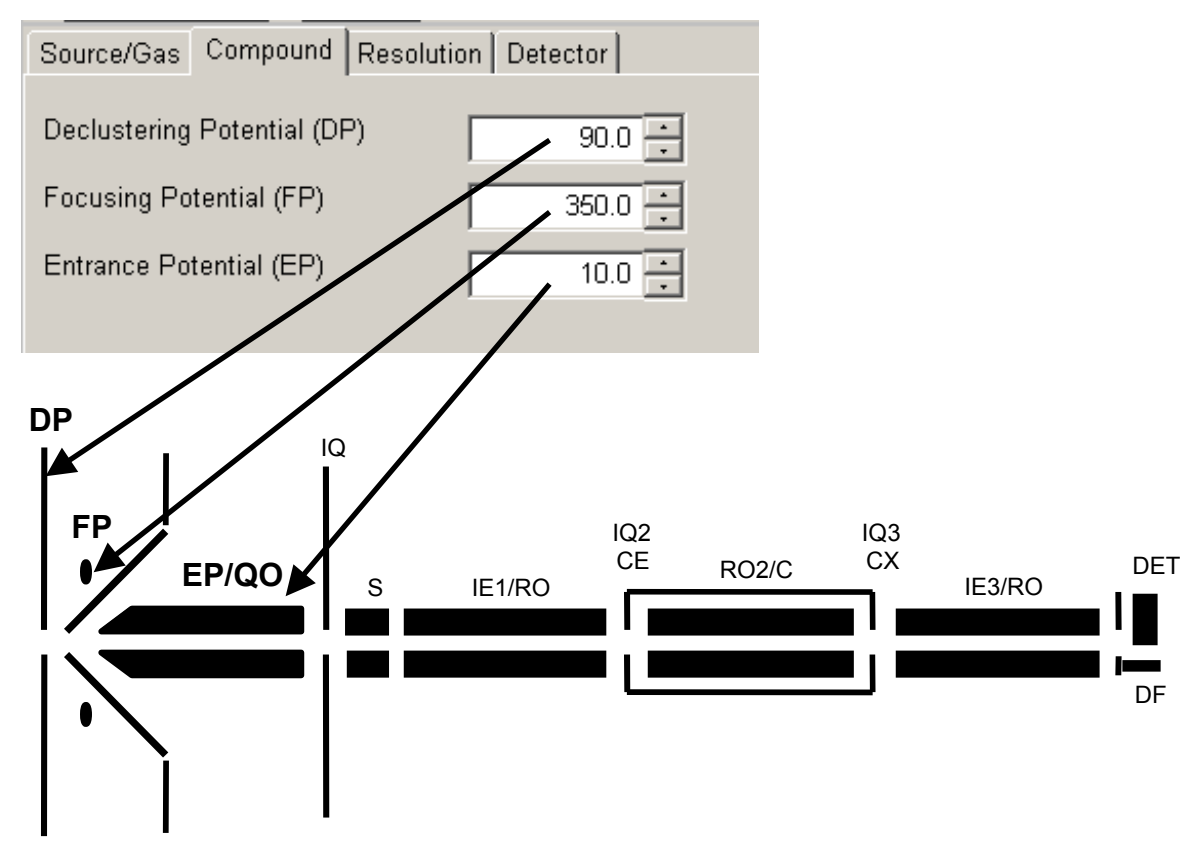

### • **Ion Energy (IE1) (R01)**

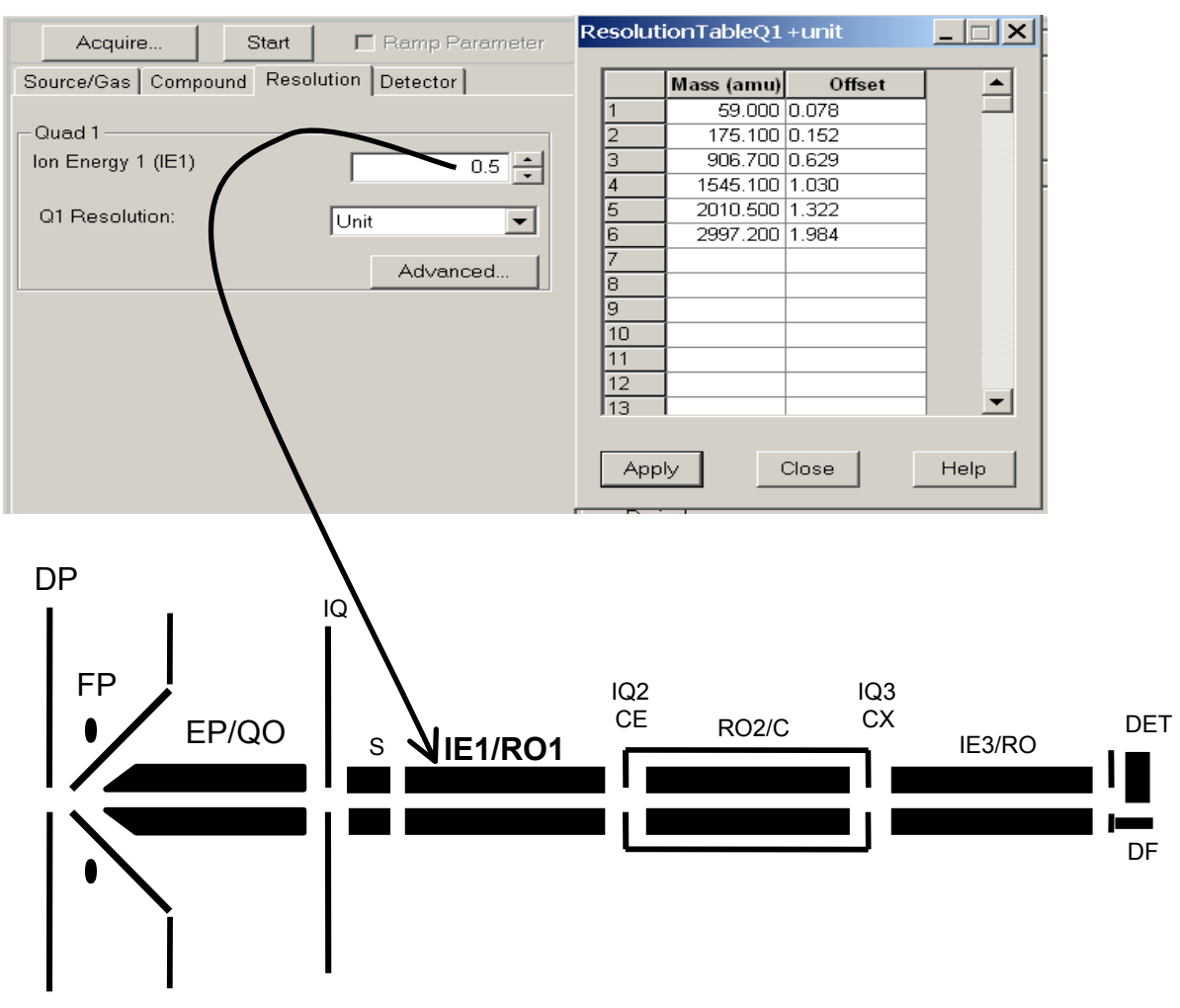

### • **Resolution offsets (Resolving DC)**

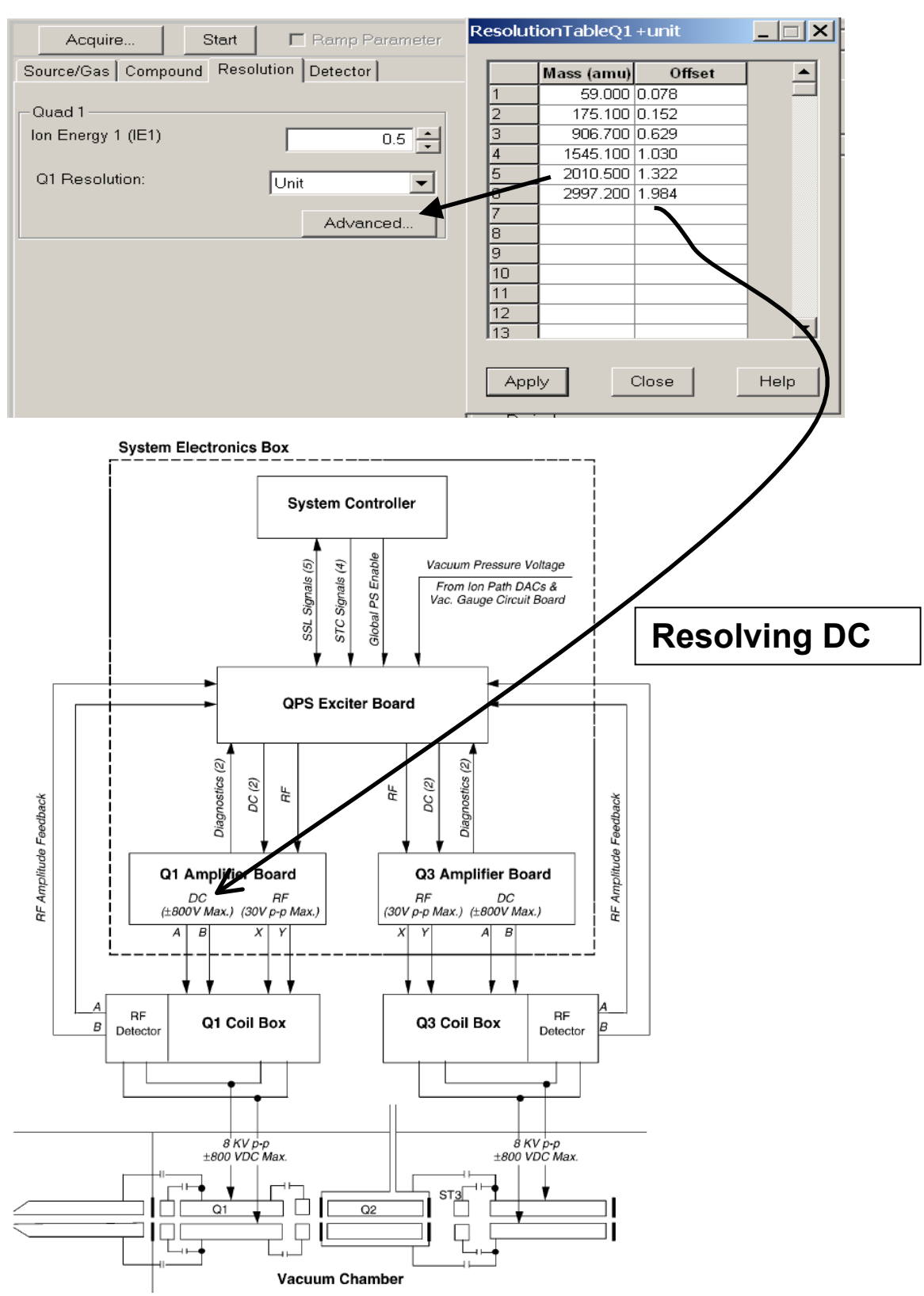

#### • **RF + Resolving DC (Mass selectivity)**

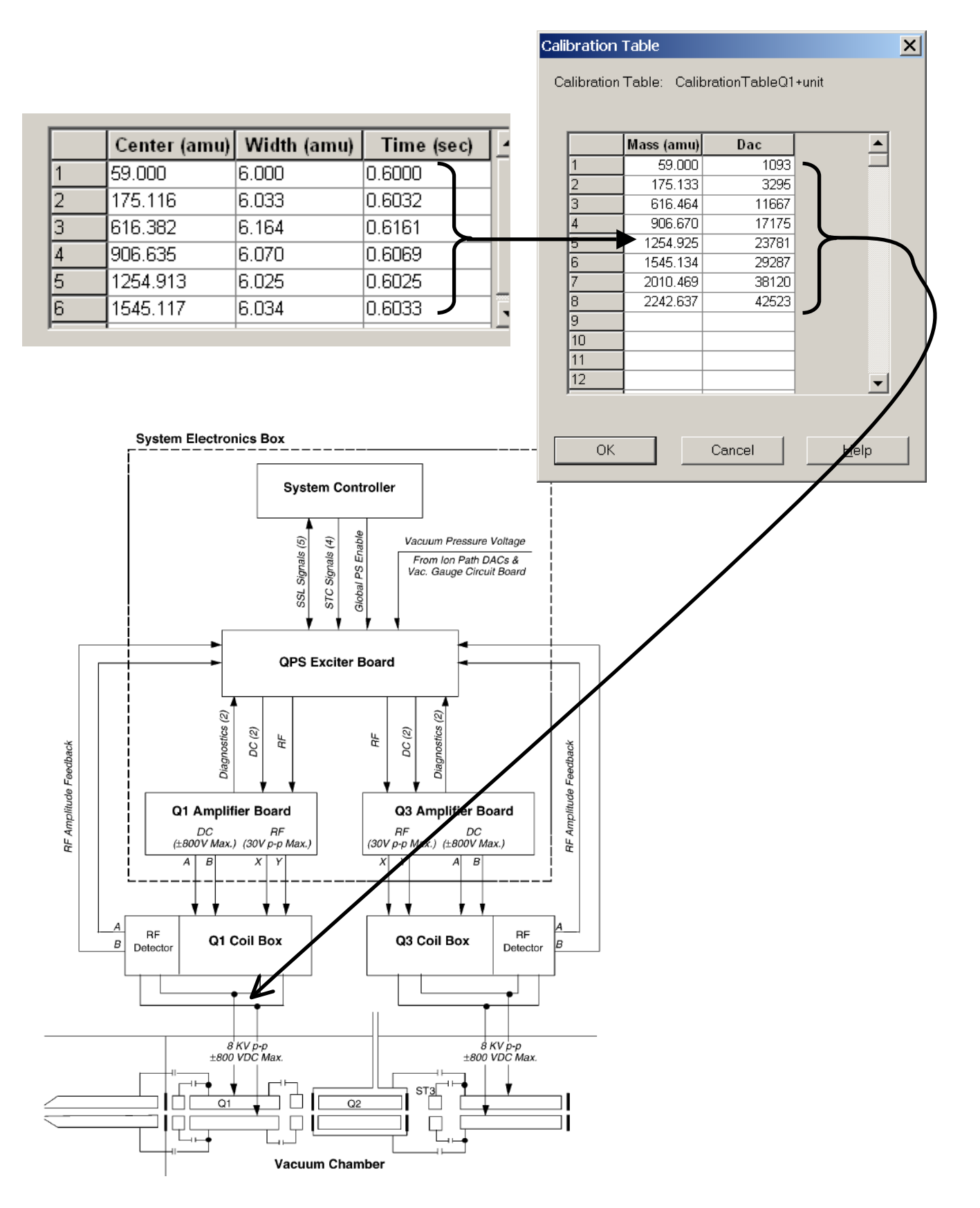

- **Collision Cell Rod Offset (R02)**
- **Collision Cell Exit Potential (CXP)**

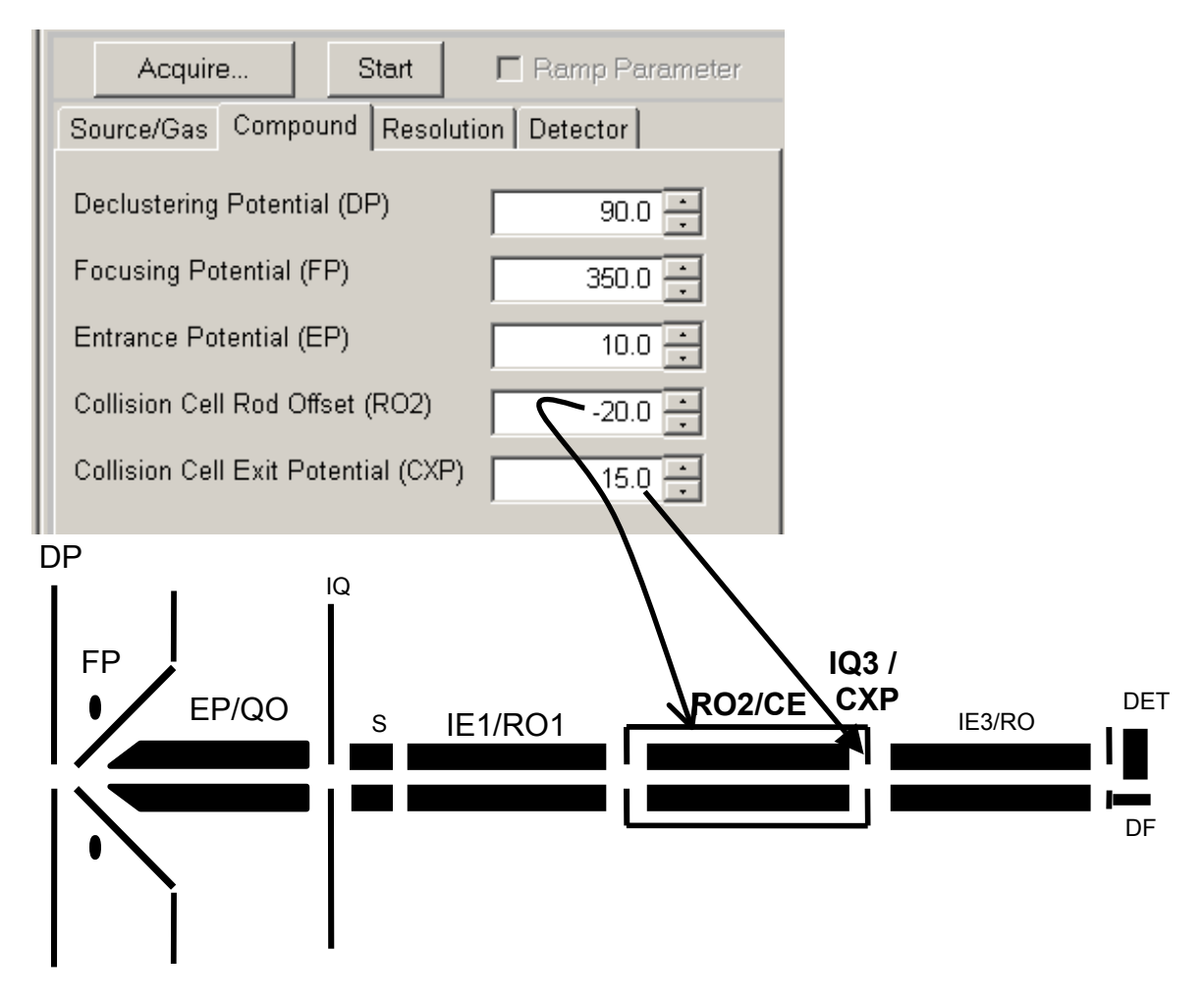

## **Scan Parameters**

### • **Q3: Collision Cell Exit Potential (CXP)**

#### **Mass dependant parameters:**

Some masses have a better transmission efficiency with different parameter settings. CXP is increased in value as the masses increase.

**Example API-3000 CXP**: 59=5, 175=10 ... (See table below)

### **Selecting and Deselecting CXP Scan Parameter**

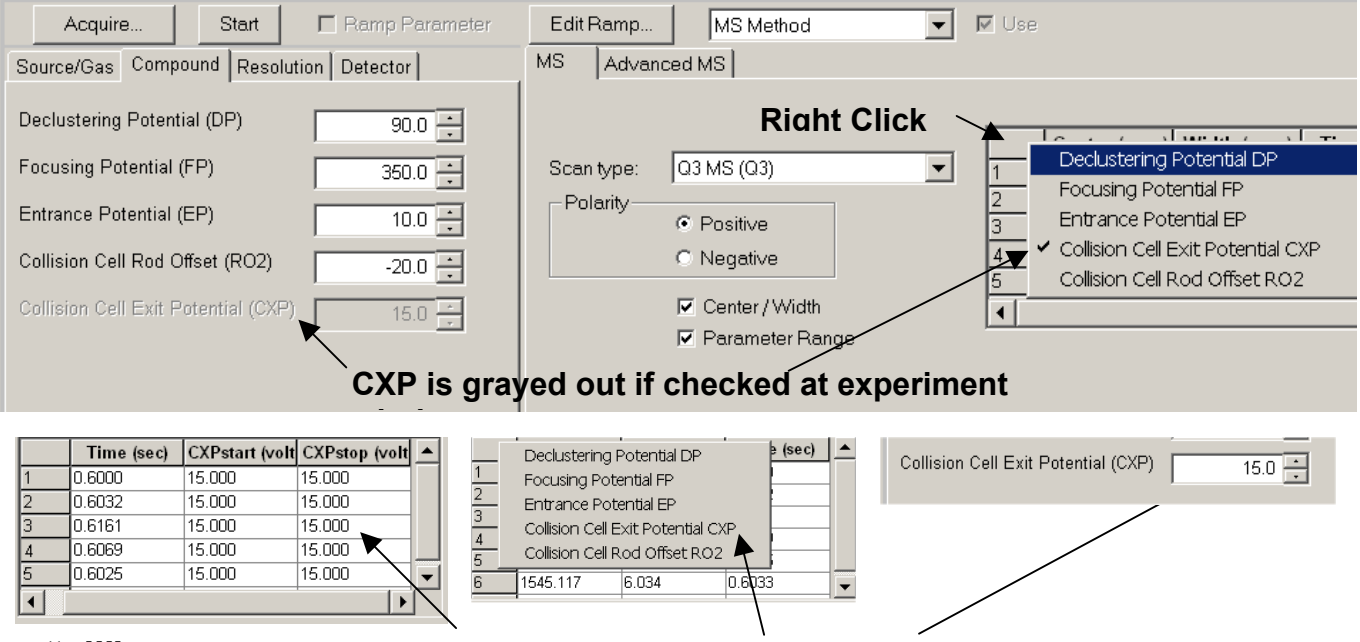

#### **If "all" the scan numbers are the same "unchecking" CXP brings back control.**

#### **Note:** Don't be confused with **Edit Ramp.**

That's used in factory for optimizing one lens at a time.

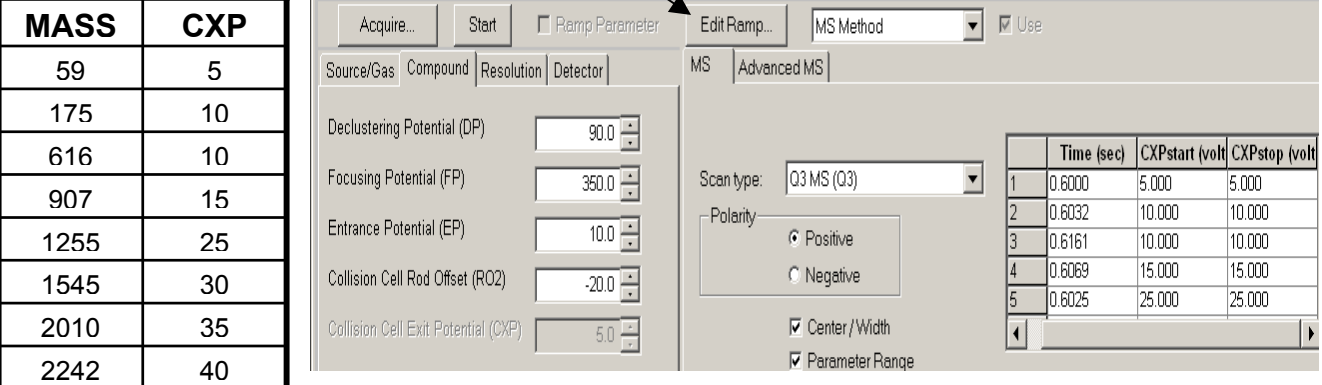

### • **CEM & Deflector (DF)**

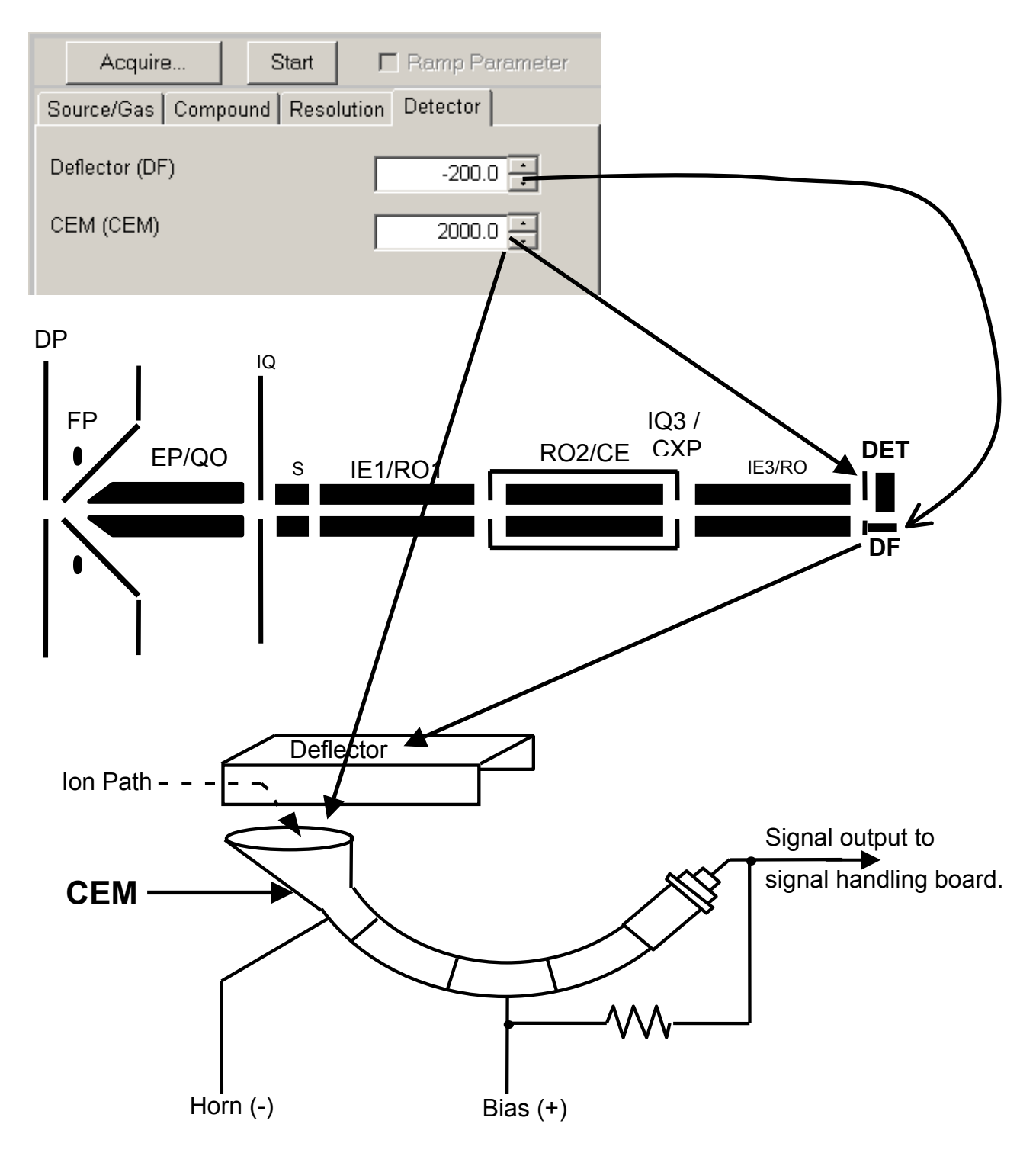

## **Parameters Settings Table Evaluation**

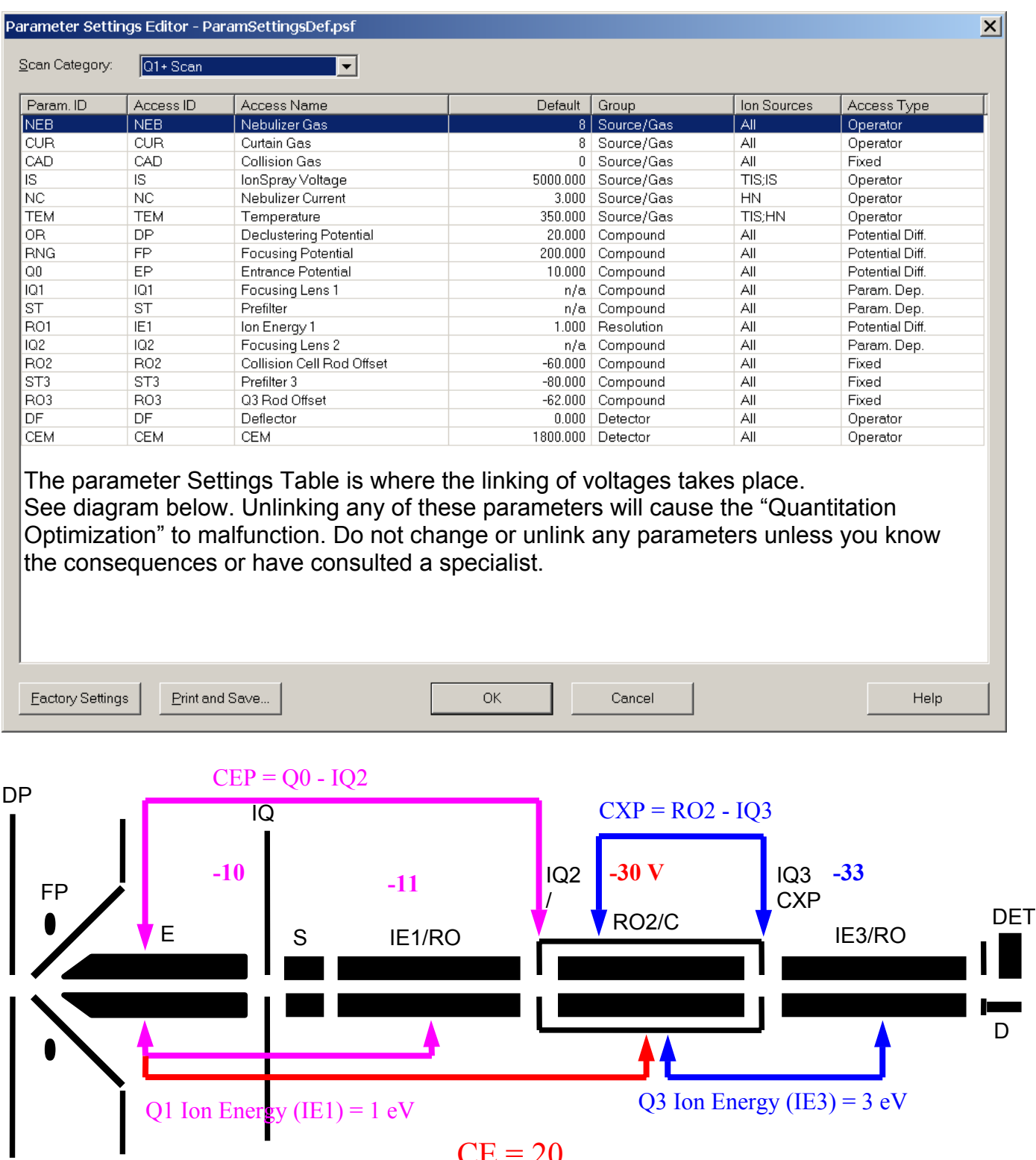

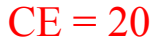

### **Parameter Settings Table: Safe changes**

There are valid reasons you may want to check and modify this table.

Here are a few examples.

Note: The Ion Energies, Deflector (DF), CEM are "not" set in this table. These are global numbers and are set in the Tools / Settings / Instrument Options.

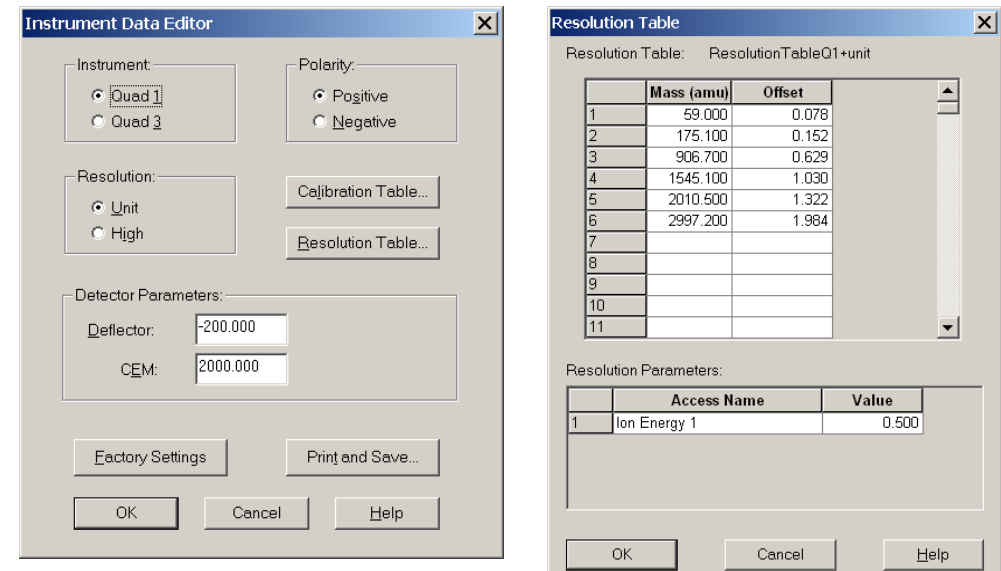

### **1) TEM: change to 0.**

Since the Parameters Settings Table is the default values when you open a Manual tuning file you may want to make the turbo Ion Spray temperature 0. You can do this in each parameter settings table.

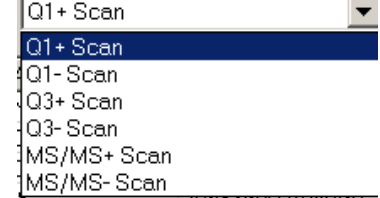

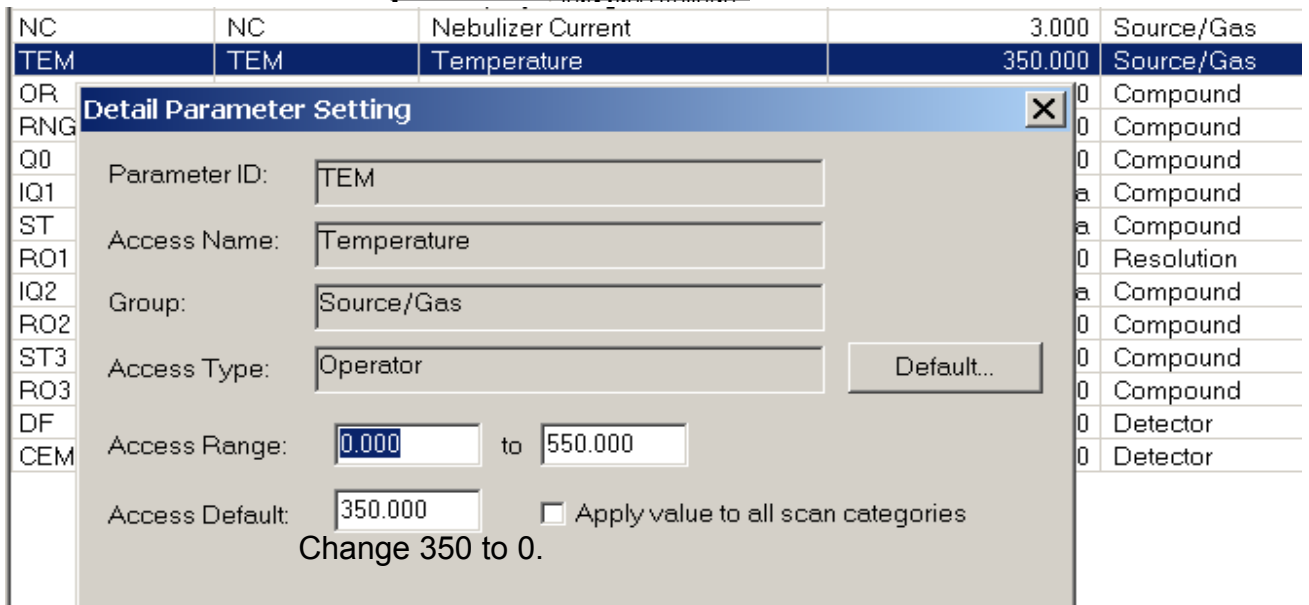

### **2) CAD Gas: C**ollisionally **A**ctivated and **D**issociation = **Collision** Gas

 $Q1+Scan & Q1-Scan & CD = 0.$ 

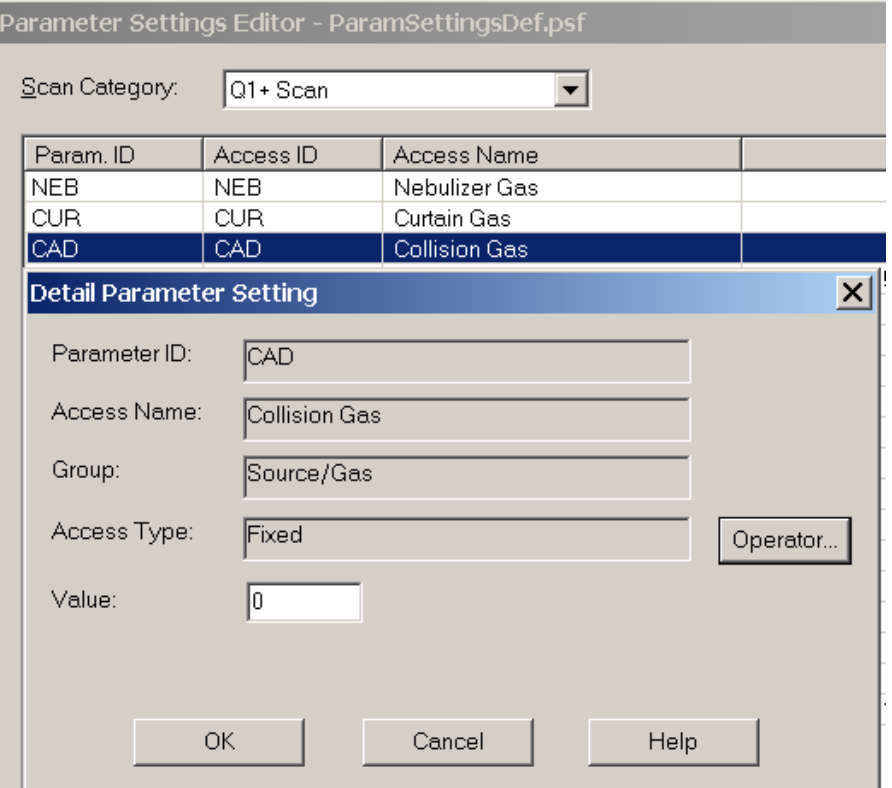

#### Q3+Scan & Q3-Scan CAD = 1 or 2.

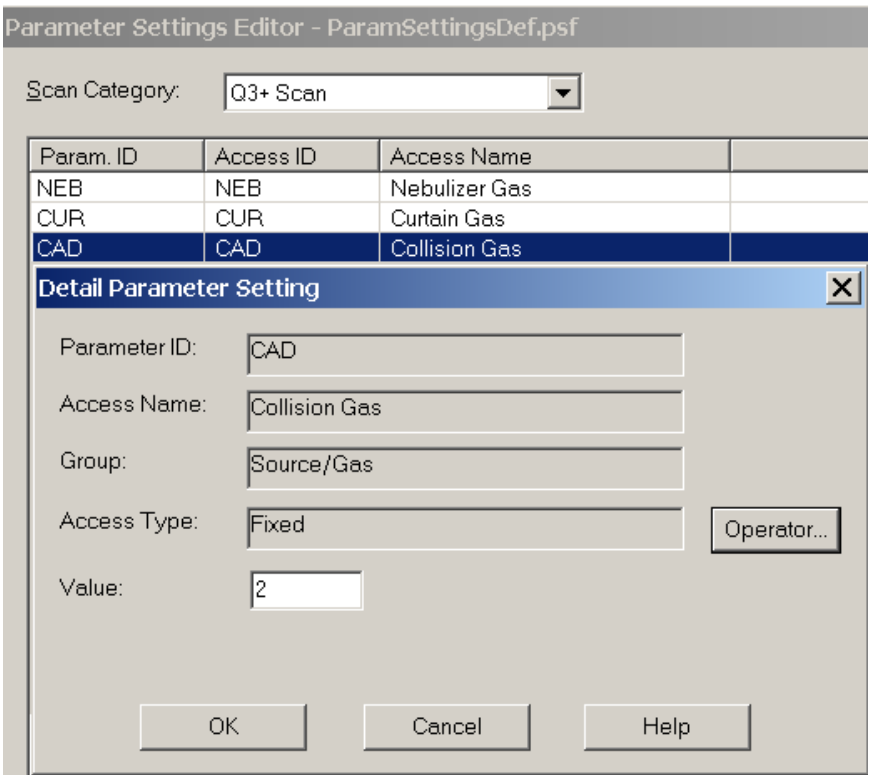

# **The End**